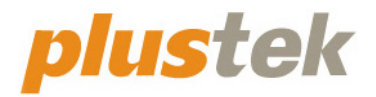

# スキャナ ユーザーガイド **SecureScan**

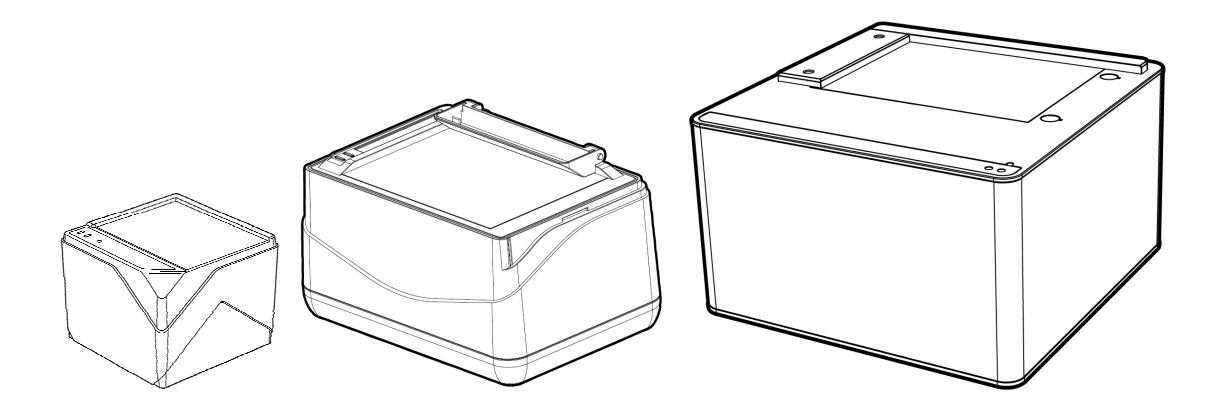

#### 登録商標

© 2020 すべての権利を留保されます。本印刷物のいかなる部分も許可なしに複製するこ とはできません。

本印刷物に記載されている商標およびブランド名はすべて各社の所有物です。

#### 免責事項

本マニュアルの内容の正確さを保つため最大限の努力を払っておりますが、誤記、欠落、本マ ニュアルの記載内容により生じたいかなる過失、事故、その他の因果関係について弊社では 一切責任を負いません。本マニュアルの内容は予告無く変更されることがあります。ユーザーが 当マニュアルの指示に従わなかった場合、当社は法的な責任を一切負いかねます。

#### 版権

小切手、紙幣、ID カード、債権、公的書類等をスキャンすることは法律で禁じられています。また 刑事訴追される場合があります。本書で使われている全ての商標、ブランド名は知的所有 物です。本書を許可無く複製することは禁じられています。また本、雑誌、その他をスキャンす る際には著作権法を遵守してください。

#### 環境に関するお知らせ

製品寿命に達した際のリサイクルや廃棄に関しての詳細は、最寄りの代理店か販売店にお 尋ねください。本製品は地球環境を壊さないよう設計、製造されています。弊社ではグローバ ルな環境基準沿った製品造りを心がけております。廃棄の方法についてはご使用している 地域の関係機関にお問い合わせをしてください。

商品のパッケ-ジングはリサイクル可能です。

#### 当マニュアルでの画像例

本書で使われているスクリーンショットは Windows 7 で作成されました。Windows 8 / 10 を使 用されると本書のものとは違って見えることがありますが、その機能は同じです。

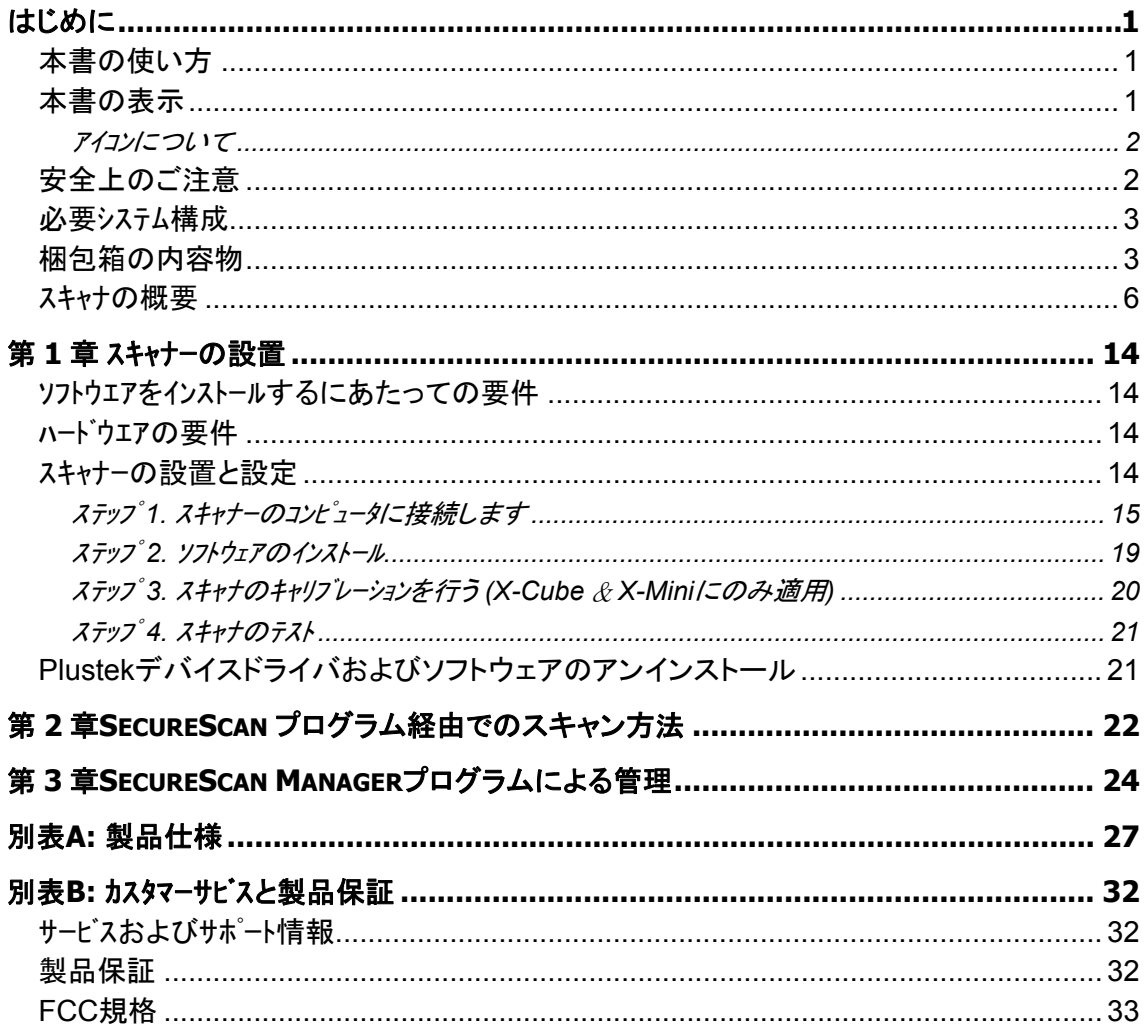

## 目次

## はじめに

<span id="page-3-0"></span>お客様のスキャナサプライヤーとして弊社をお選びいただきありがとうございます。 お求めいた だいた、このスキャナは、画像および文書を電子テキスト化することで、コンピュータシステムへの入力を可 能にして、お客様の日々のコンピュータ業務の専門性を改善します。スキャナにより、両面片面文書を 簡単にスキャンできます。

他の弊社製品と同様に、お求めいただいた、このスキャナは十分なテストを行い、お客様に、ご 満足いただけるよう、弊社は日々努めております。 今後ともお客様のコンピュータ関連のニーズの ため、弊社製品をご愛顧いただけることを願っております。

#### 本書の使い方

本書ではスキャナーの設置及び取扱い方法を説明しております。ご使用になる方が Microsoft Windows の操作に慣れていることを前提に本書は書かれています。必要に応じて Microsoft Windows のマニュアルを参照してください。

はじめにの項では梱包箱の内容説明、スキャナーを使用する際に必要なコンピュータのシステム構 成等が書かれています。設置前には全ての部品が揃っているか必ず確認してください。欠品ま たは損傷があった場合には速やかにお買い求めになった販売店にお問い合わせください。

第一章ではコンピュータキャナのソフトウェアのインストール方法、スキャナーとコンピュータの接続を説明して おります。スキャナーは USB をコンピュータ゚ュータに接続されます。コンピュータ゚ートしていないコンピュータを使 用する場合には USB インターフェイスカードをお買い求めになり USB 機能を追加してください。マザ ーボードが USB 機能を持っている場合には USB コネクターを購入、取付けを行ってください。本書 はお使いのコンピュータが USB を使えることを前提に書かれています。

第二章では使用方法ついて説明しております。

第三章には SecureScan Manager インタフェースに関する詳細情報が説明されていま す。

別表 A はご購入いただいたスキャナーの仕様が記載されています。

別表 B は製品保証並びに FCC に関する記述が記載されています。

### 本書の表示

**Bold (**太字**)** — スキャナーのボタン

*Italic (*イタリック*)* — 重要事項

#### <span id="page-4-0"></span>アイコンについて

本ガイドでは、特別な注意が求められる情報を示すために以下のアイコンを使用します。

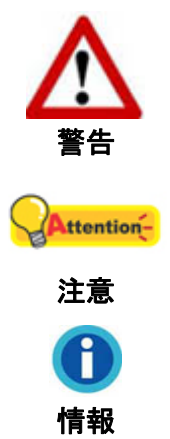

負傷または事故を防ぐために注意して従わなければならない手順。

覚えておく価値があり、間違いを防ぐための重要な指示。

参照のための、オプションの知識とヒント。

### 安全上のご注意

故障、人体を損傷することがないよう、本機をご使用になる前に以下の重要なインフォメ ーションをお読みください。

- 1. 当製品の使用箇所は屋内の乾燥したところです。下記の状態では本機の内部に結露が 発生し故障の原因となることがあります:
	- 本機を冷たい場所から暖かい場所に直接移動させて時
	- 冷たい部屋を暖めた時
	- 本機を湿度の高い場所に置いた時

結露を防止するために下記の

- c 本機をプラスティックバッグに入れ密封して室温になじませてください。
- d 1-2 時間おいてから本機をバッグから出してください。
- 2. スキャナに同梱されている USB ケーブルを使用してください。別のケーブルを使うと誤作 動を引き起こす可能性があります。
- 3. 埃っぽい環境でのスキャナの使用は避けてください。埃の粒子や他の物体によって装置 が損傷する恐れがあります。スキャナをしばらくの間使用しないときは、旅行用ポーチに 入れておいてください。
- 4. スキャナに過剰な振動を与えないでください。内部コンポーネントの損傷を引き起こす恐 れがあります。
- 5. 夜間、週末等、長期間、本機をしない場合には出火の原因を防止するため電源を抜いて ください。
- 6. スキャナを分解しないでください。感電の危険があるため、スキャナを開くと保証の対象 から外れます。

### <span id="page-5-0"></span>必要システム構成 **[1](#page-5-1)**

- Intel Pentium® IV 2.4 GHz プロセッサーまたは同等のプロセッサーを有するコンピュータ
- 1 GB RAM (2 GB を推奨)
- USB 2.0 ポートが使用可能なこと
- DVDドライブ
- 1 GB の空き容量がハードディスクにあること (2 GB を推奨)
- オペレーティングシステム: Windows 7 / 8 / 10

### 梱包箱の内容物 **[2](#page-5-2)**

**X-Cube** 

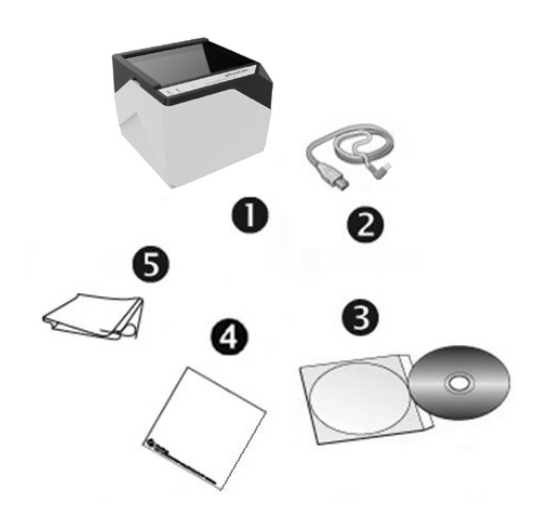

- 1. スキャナ
- 2. USB ケーブル
- 3. セットアップ/アプリケーション CD-ROM
- 4. キャリブレーションシート
- 5. クレンジングクロス

 $\overline{a}$ 

<span id="page-5-2"></span><span id="page-5-1"></span><sup>1</sup>大きなイメージデ-タをスキャン、編集する場合にはより高い仕様が必要となります。 本書で示す必要なシステム構成は目安であり、コンピュータの性能が上がる程よい結果が得られます。  $2$ スキャナを輸送する時のために梱包箱は保管しておいてください。

#### **X-Mini**

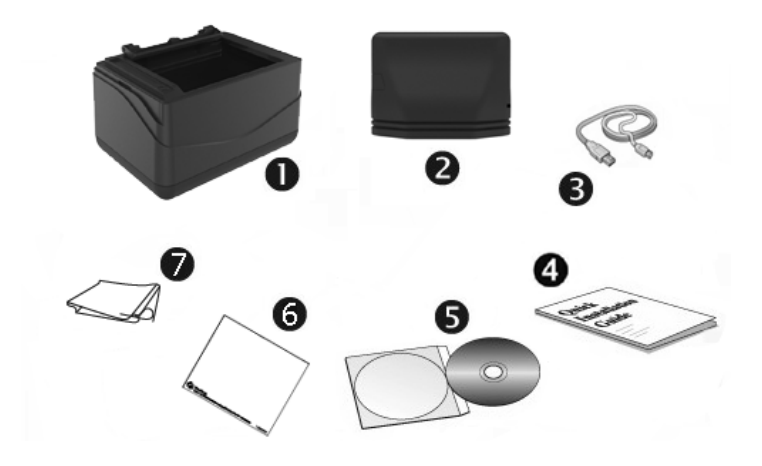

- 1. スキャナ
- 2. カバー
- 3. USB ケーブル
- 4. クイックガイド
- 5. セットアップ/アプリケーション CD-ROM
- 6. キャリブレーションシート
- 7. クレンジングクロス

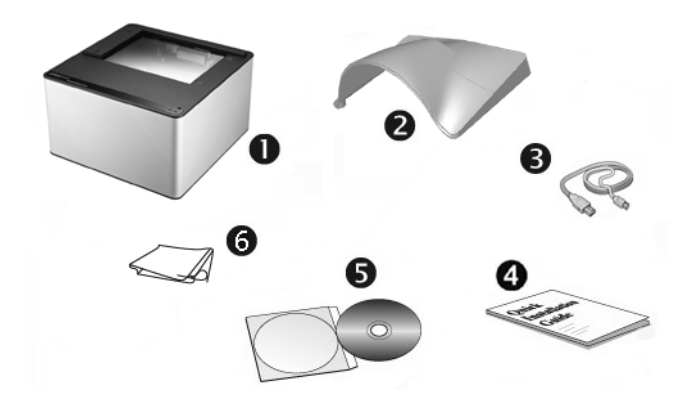

- 1. スキャナ
- 2. カバー
- 3. USB ケーブル
- 4. クイックガイド
- 5. セットアップ/アプリケーション CD-ROM
- 6. クレンジングクロス

#### **X150**

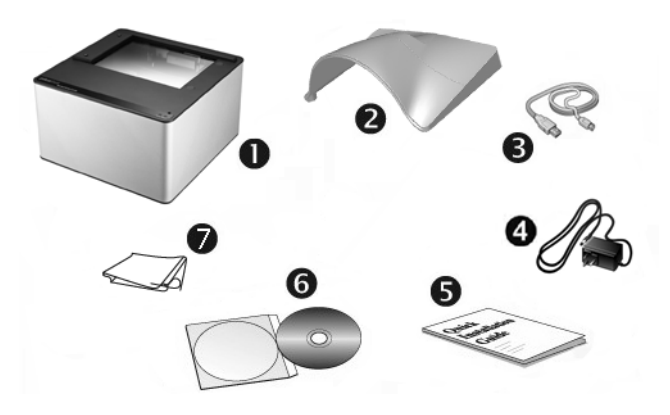

- 1. スキャナ
- 2. カバー
- 3. USB ケーブル
- 4. AC 電源アダプタ
- 5. クイックガイド
- 6. セットアップ/アプリケーション CD-ROM
- 7. クレンジングクロス

### <span id="page-8-0"></span>スキャナの概要

**X-Cube** 

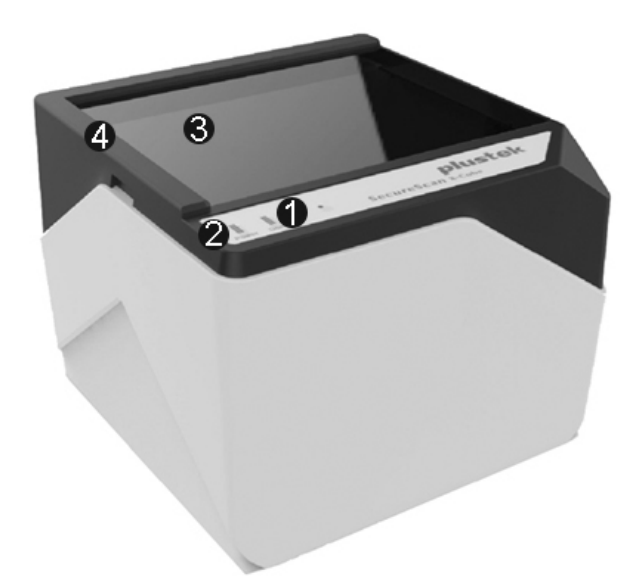

1. スキャンインジケーター:スキャナのスキャン状態を表示します。スキャン処理が完了する と、ビープ音が鳴り、インジケーターが点滅して知らせます。

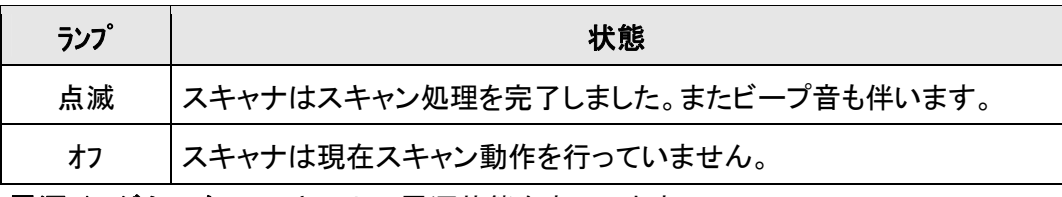

2. 電源インジケーター:スキャナの電源状態を表示します。

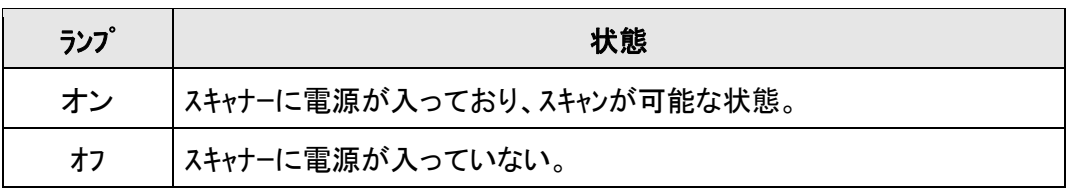

- 3. スキャナガラス:スキャン対象をここに置きます。
- 4. 位置合わせバー:文書の端面は常にこのバーに沿っておきます。

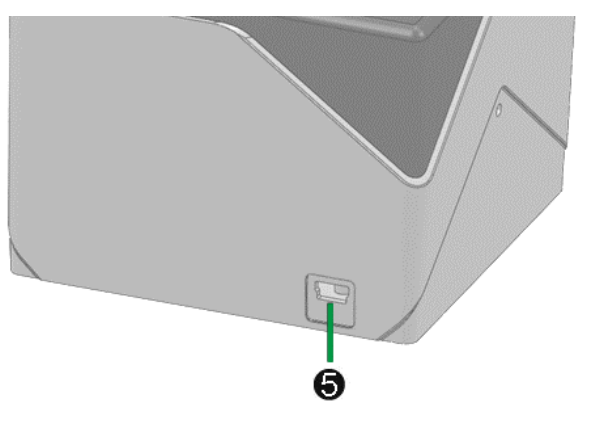

5. **USB** ポート:PC とスキャナーを付属の USB ケーブルでここに接続します。

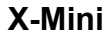

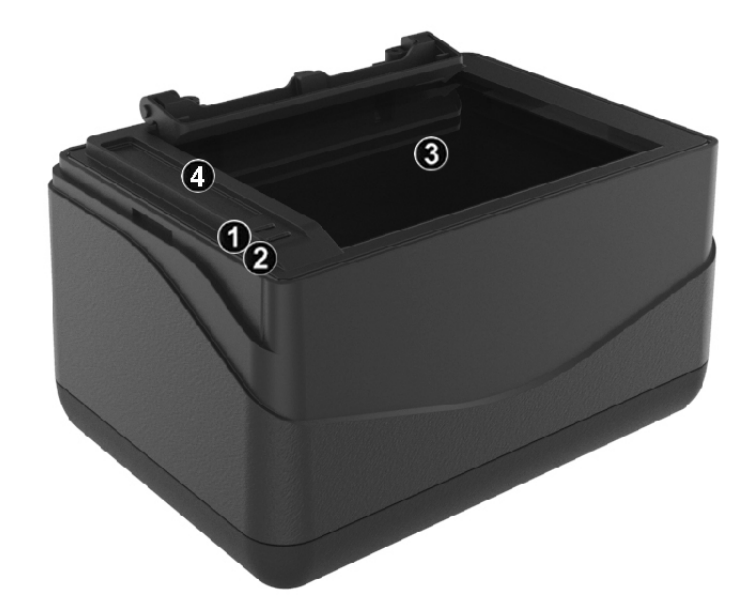

1. スキャンインジケーター:スキャナのスキャン状態を表示します。スキャン処理が完了する と、ビープ音が鳴り、インジケーターが点滅して知らせます。

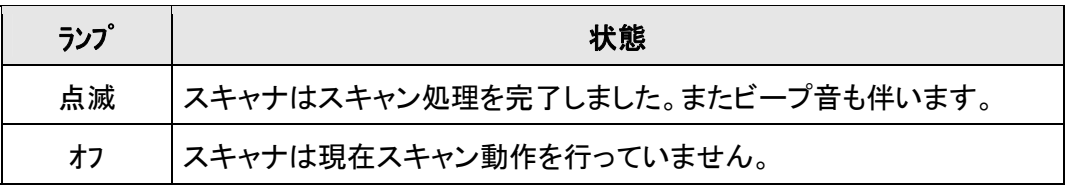

2. 電源インジケーター:スキャナの電源状態を表示します。

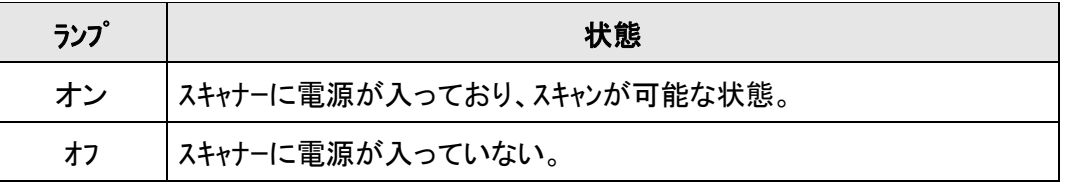

- 3. スキャナガラス:スキャン対象をここに置きます。
- 4. 位置合わせバー:文書の端面は常にこのバーに沿っておきます。

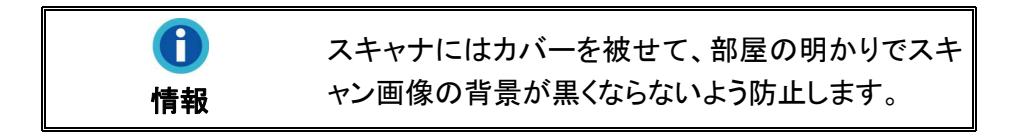

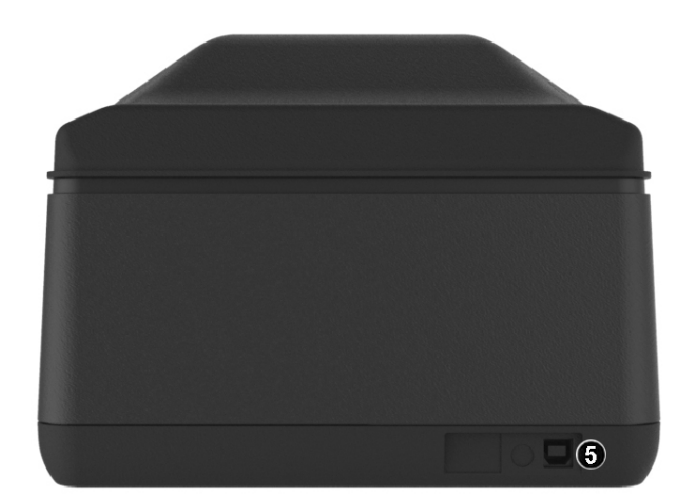

5. **USB** ポート:PC とスキャナーを付属の USB ケーブルでここに接続します。

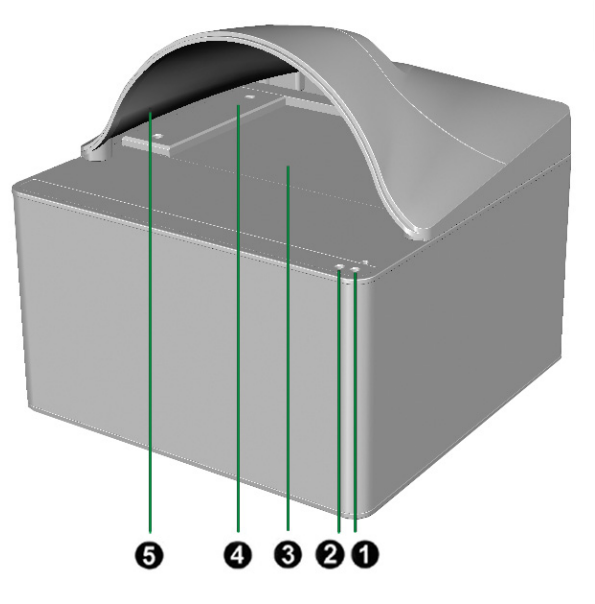

1. スキャンインジケーター:スキャナのスキャン状態を表示します。スキャン処理が完了する と、ビープ音が鳴り、インジケーターが点滅して知らせます。

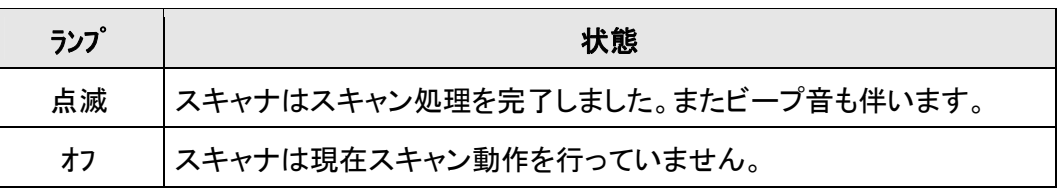

2. 電源インジケーター:スキャナの電源状態を表示します。

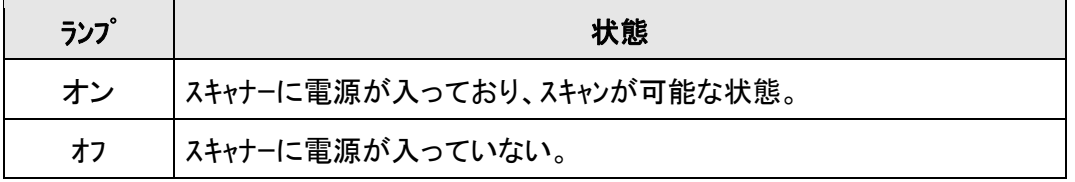

- 3. スキャナガラス:スキャン対象をここに置きます。
- 4. 位置合わせバー:文書の端面は常にこのバーに沿っておきます。バーを調整し、スキャナ ガラスの右または左に沿って置くことができます。
- 5. カバー:スキャナにはカバーを被せて、部屋の明かりでスキャン画像の背景が黒くならな いよう防止します。

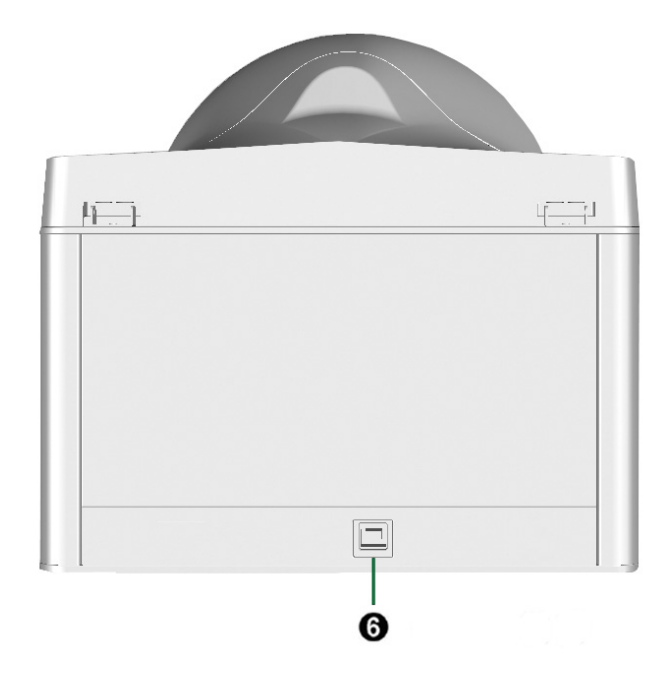

6. **USB** ポート:PC とスキャナーを付属の USB ケーブルでここに接続します。

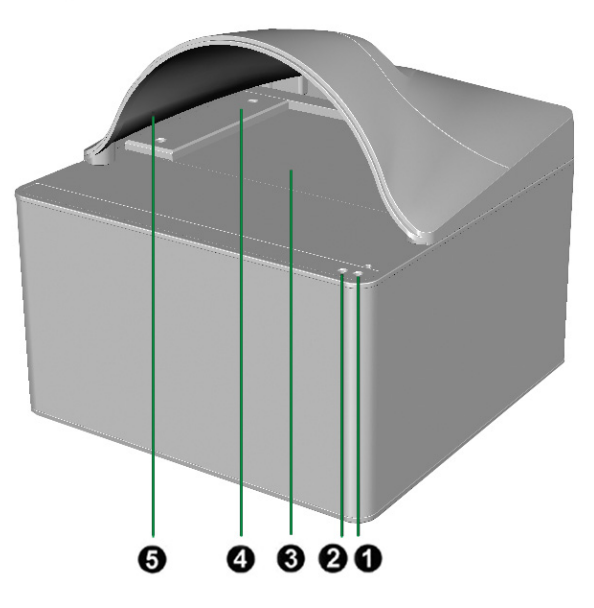

1. スキャンインジケーター:スキャナのスキャン状態を表示します。スキャン処理が完了する と、ビープ音が鳴り、インジケーターが点滅して知らせます。

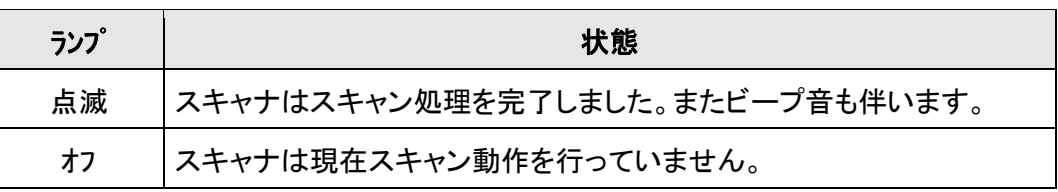

2. 電源インジケーター:スキャナの電源状態を表示します。

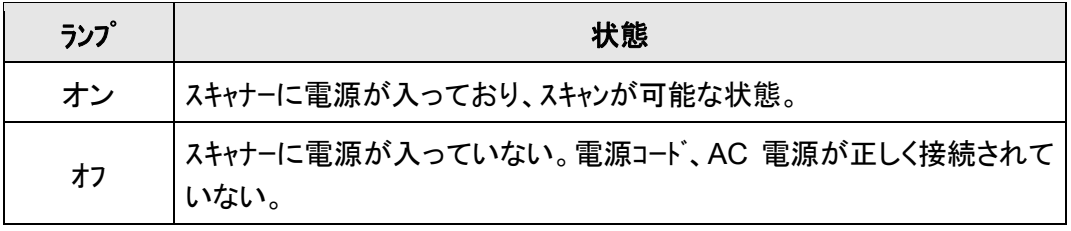

- 3. スキャナガラス:スキャン対象をここに置きます。
- 4. 位置合わせバー:文書の端面は常にこのバーに沿っておきます。バーを調整し、スキャナ ガラスの右または左に沿って置くことができます。
- 5. カバー:スキャナにはカバーを被せて、部屋の明かりでスキャン画像の背景が黒くならな いよう防止します。

**X150** 

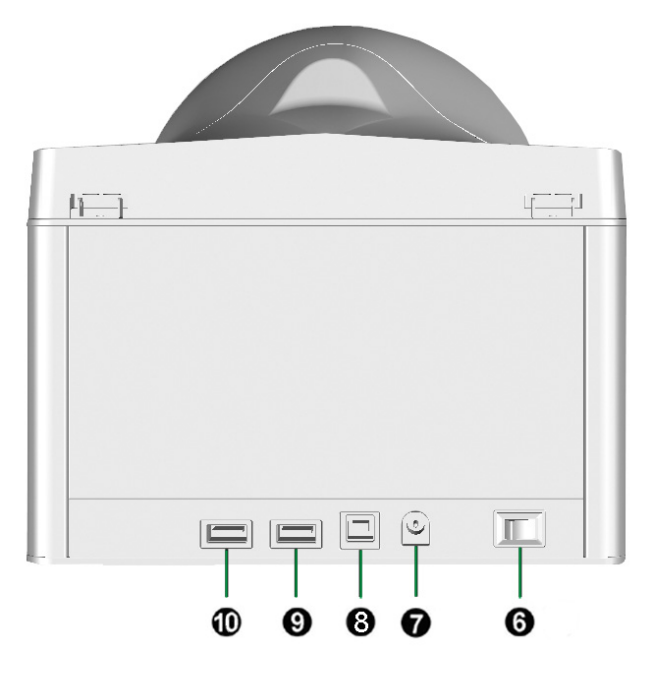

- 6. 電源スイッチ:スキャナーの電源をオン/オフします。
- 7. 電源コードレセプター(受け口):付属の AC アダプタのコードをここに接続します。
- 8. **USB** ポート:PC とスキャナーを付属の USB ケーブルでここに接続します。
- 9. **USB** ハブ:ご希望の USB 周辺機器を接続します。
- 10. **USB** ハブ:ご希望の USB 周辺機器を接続します。

## 第 **1** 章 スキャナーの設置

<span id="page-16-0"></span>スキャナーを設置する前に全ての構成品が揃っているか梱包箱の内容物の項にあるリストに 従って確認してください。

### ソフトウエアをインストールするにあたっての要件

スキャナーにはスキャナのドライバ及び画像キャプチャソフトウェア (SecureScan) が付属されて います。これらのソフトウエアをインストールした後にハードディスクに約 1GB の空き領域が必要です。イン ストールのための充分なスペースとスキャン画像の保存のためには最低でも 2GB の空き領域がハー ドディスクにあることを推奨しています。

USB スキャナーは Microsoft Windows 7 / 8 / 10 のオペレーティングシステム上でのみ動作します。

### ハードウエアの要件

このスキャナは、ホットプラグ&プレイ機能をサポートする USB を通じてコンピュータに接続します。ご使 用のコンピュータが USB に対応しているかどうかを確認するには、コンピュータの裏側をチェックして以 下の図のような USB ジャックがあるかどうか調べてください。コンピュータによっては、裏側にある USB がすでに使用済みで、モニタまたはキーボード上に追加ポートが装備されている場合もありま す。コンピュータ上で USB ポートを見つけられない場合は、コンピュータに同梱されていたハードウェアのマ ニュアルを参照してください。

通常は、確認してみると以下に表示されているように 1 つまたは 2 つの長方形の形状を した USB ポートが見つかるはずです。

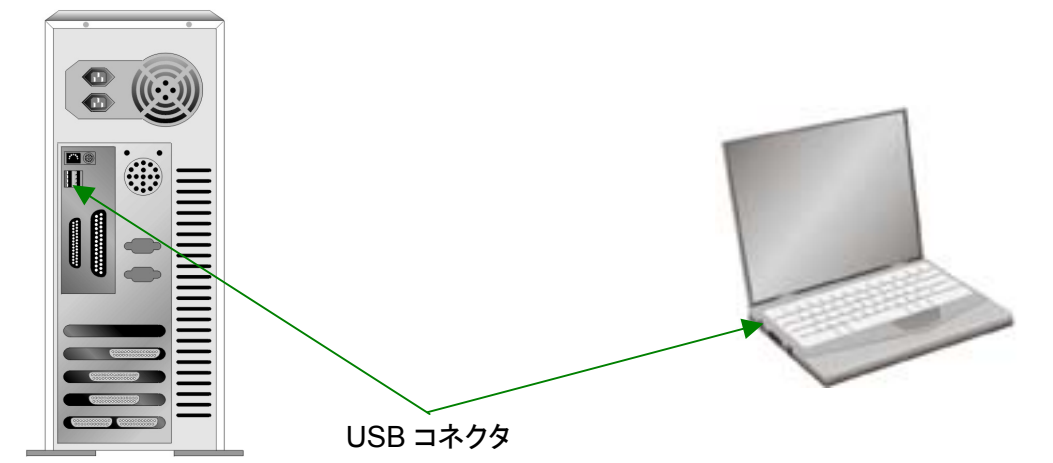

コンピュータにそのような USB ポートがない場合は、動作可能な USB インターフェイスカードを購入 し、コンピュータに USB 機能を追加しなくてはなりません。

### スキャナーの設置と設定

スキャナーを設置するにあったては以下の手順に従ってください。

#### <span id="page-17-0"></span>ステップ **1.** スキャナーのコンピュータに接続します

**X-Cube** 

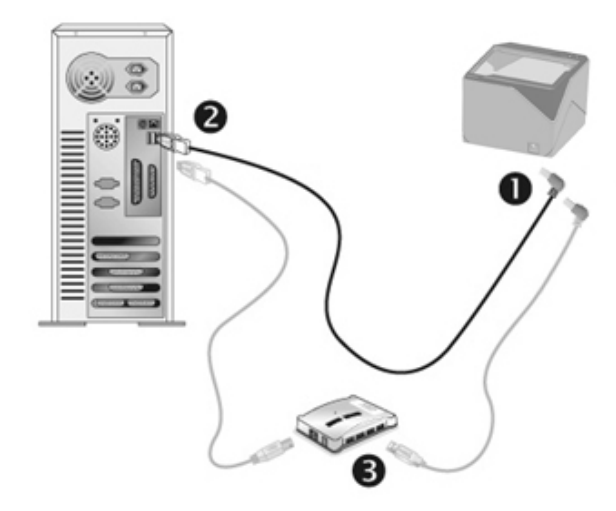

- 1. 同梱の USB ケーブルの正方形の端をスキャナーの背面の USB ポートに接続します。
- 2. 同梱の USB ケーブルの長方形の端をコンピュータに接続します。
- [3](#page-17-1).スキャナーをUSB<sup>3</sup>ハブに接続する場合には必ずUSBハブとコンピュータを接続してからスキャナーを USBハブに接続してください。

<span id="page-17-1"></span> $3$  USB ハブはスキャナーには付属していません。

#### **X-Mini**

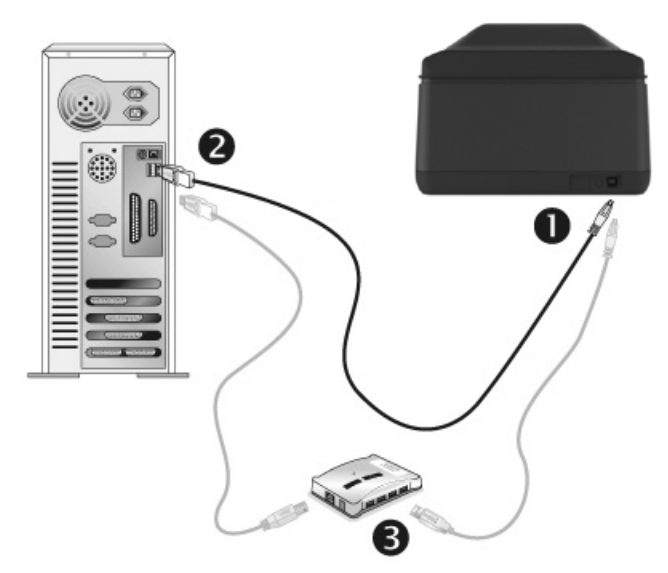

- 1. 同梱の USB ケーブルの正方形の端をスキャナーの背面の USB ポートに接続します。
- 2. 同梱の USB ケーブルの長方形の端をコンピュータに接続します。
- 3. スキャナーをUSB<sup>[4](#page-18-0)</sup>ハブに接続する場合には必ずUSBハブとコンピュータを接続してからスキャナーを USBハブに接続してください。

<span id="page-18-0"></span><sup>4</sup> USB ハブはスキャナーには付属していません。

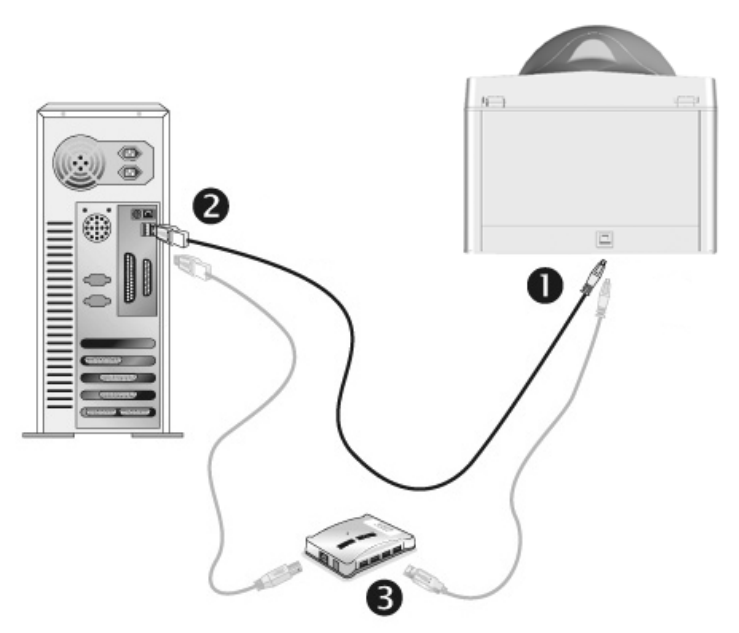

- 1. 同梱の USB ケーブルの正方形の端をスキャナーの背面の USB ポートに接続します。
- 2. 同梱の USB ケーブルの長方形の端をコンピュータに接続します。
- 3. スキャナーをUSB<sup>[5](#page-19-0)</sup>ハブに接続する場合には必ずUSBハブとコンピュータを接続してからスキャナーを USBハブに接続してください。

<span id="page-19-0"></span> $5$  USB ハブはスキャナーには付属していません。

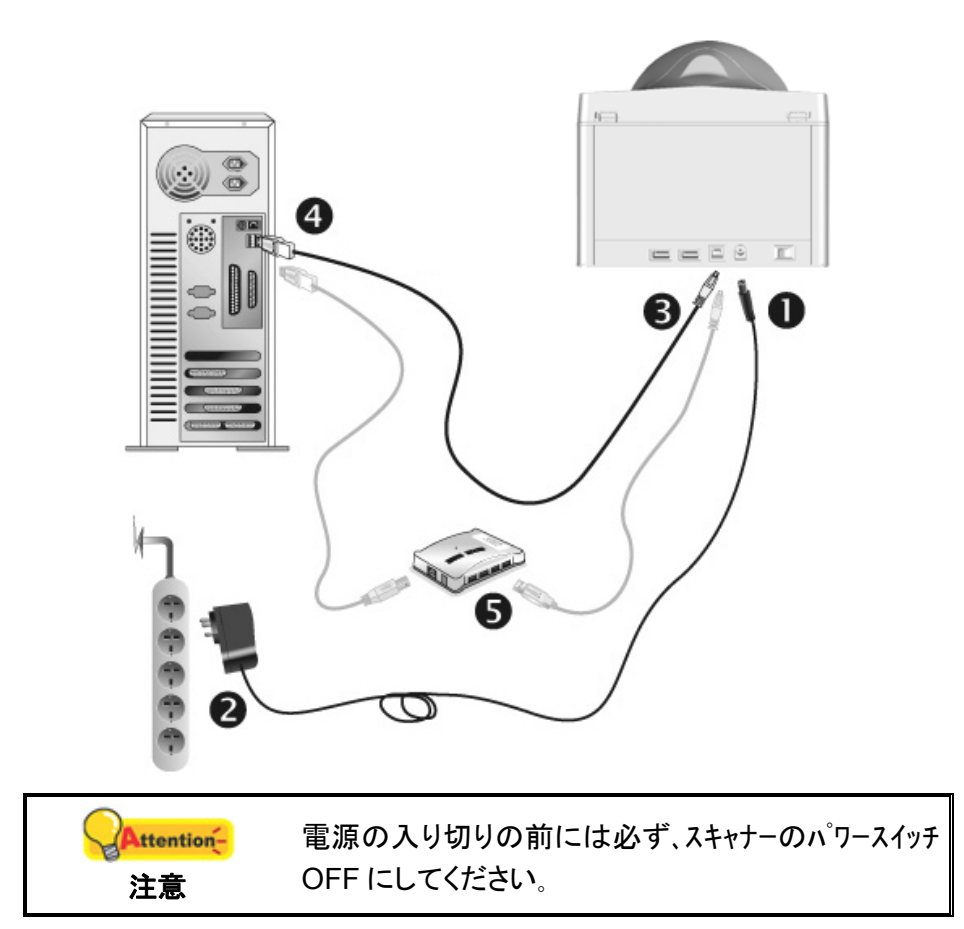

- 1. スキャナーの電源レセプタに AC アダプタを接続します。
- 2. 電源ケーブルの反対側を AC 電源につなぎます。
- 3. 同梱の USB ケーブルの正方形の端をスキャナーの背面の USB ポートに接続します。
- 4. 同梱の USB ケーブルの長方形の端をコンピュータに接続します。
- 5. スキャナーをUSB<sup>[6](#page-20-0)</sup>ハブに接続する場合には必ずUSBハブとコンピュータを接続してからスキ ャナーをUSBハブに接続してください。
- 6. スキャナーの電源を入れてください。

**X150**

<span id="page-20-0"></span> $^6$  USB ハブはスキャナーには付属していません。

#### <span id="page-21-0"></span>ステップ **2.** ソフトウェアのインストール

1. コンピュータの USB 機能が正しく動作している時には「新しいハードウエアが追加されました。」、 「新しいハードウエアが見つかりました」というメッセージが自動的に表示されます。

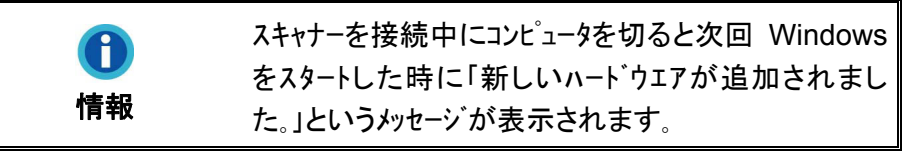

2. Windows 7 の場合

セットアップ/アプリケーション CD-ROM が幾つかのスキャナモデル用の場合

- a. スキャナに同梱されていたセットアップ/アプリケーション CD-ROM を CD-ROM ドライブに挿入し ます。表示された[自動再生] ウィンドウで[install.exe の実行] をクリックします。
- b. [ユーザーアカウント制御] ダイアログボックスがポップアップしたら、[はい] ボタンをクリックします。ポップ アップのインストールメッセージの指示に従います。
- c. [デバイスマネージャー]ウィンドウで、[ほかのデバイス]項目の下からこのスキャナを右クリックし、ポッ プアップ メニューから「トライバーソフトウェアの更新」を選択します。表示されたウイントーで[コンピュー タを参照してドライバーソフトウェアを検索します]をクリックしてから、[参照]ボタンをクリックします。
- d. [フォルダーの参照]ウィンドウで、CD-ROM ドライブまたはスキャナのドライバーを含むフォルダーを 選択し、[OK]ボタンを押して前の画面に戻ります。[次へ] ボタンをクリックし、[Windows セキュ リティ] ウィンドウが表示されたら、[このドライバーソフトウェアをインストールします] をクリックします。ス テップ 4 に進んでください。

セットアップ/アプリケーション CD-ROM が 1 つのスキャナモデル用の場合

- a. スキャナに同梱されていたセットアップ/アプリケーション CD-ROM を CD-ROM ドライブに挿入し ます。表示された[自動再生] ウィンドウで[install.exe の実行] をクリックします。
- b. ユーザーアカウント制御ダイアログがポップアップしたら、はい ボタンをクリックします。ステップ 4 に進 んでください。
- 3. Windows 8 & Windows 10 の場合:
	- a. スキャナに同梱されていたセットアップ/アプリケーション CD-ROM を CD-ROM ドライブに挿入し ます。ポップアップ通知をクリックして、ポップアップウィンドウで **install.exe** の実行をクリックします。 ポップアップ通知が表示されない場合は、セットアップ/アプリケーション CD-ROM を取り出して 再度挿入してください。
	- b. [ユーザーアカウント制御]ダイアログがポップアップしたら、[はい]ポタンをクリックします。ステップ 4 に 進んでください。
- 4. 画面の表示に従って必要な全ての新しいソフトウェアをインストールします。ポップアップのウィザードウ ィンドウが表示されたら、次へ をクリックします。[**Windows** セキュリティ] ウィンドウの [このドライバーソ フトウェアをインストールします] をクリックし、次にウィザードウィンドウで [完了] をクリックします。
- 5. インストール完了後、開いているアプリケーションを全て終了させてから 終了ボタンをクリックすると、コン ピュータが再起動されます。

<span id="page-22-0"></span>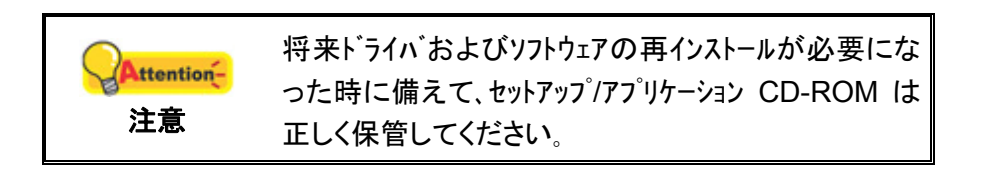

#### ステップ **3.** スキャナのキャリブレーションを行う **(X-Cube** & **X-Mini** にのみ適用**)**

コンピューター再起動後、スキャナのキャリブレーションをするよう促されます。

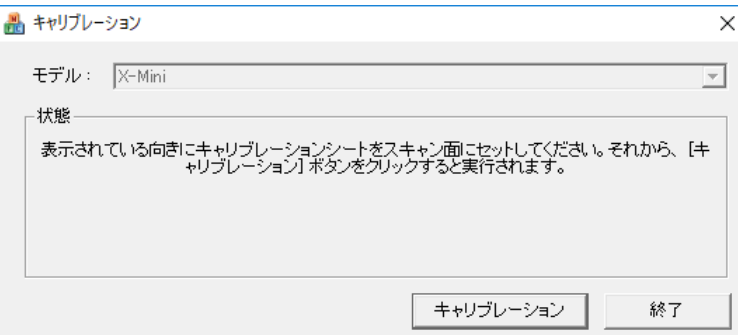

印刷面を上にして専用キャリブレーションシートをスキャナに装着してから、キャリブレー ション ボタンをクリックします。

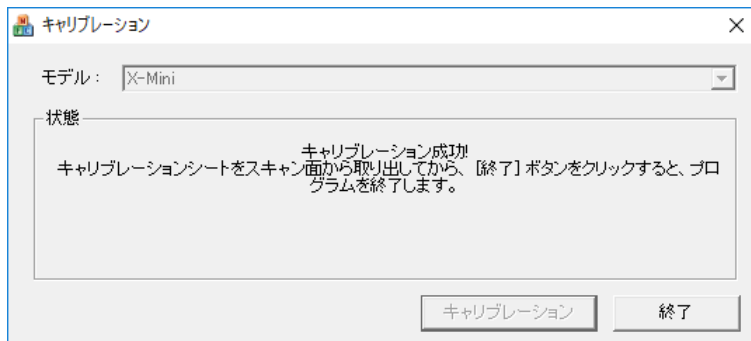

キャリブレーション完了後、キャリブレーションシートを外してから、終了ボタンをクリックし

ます。

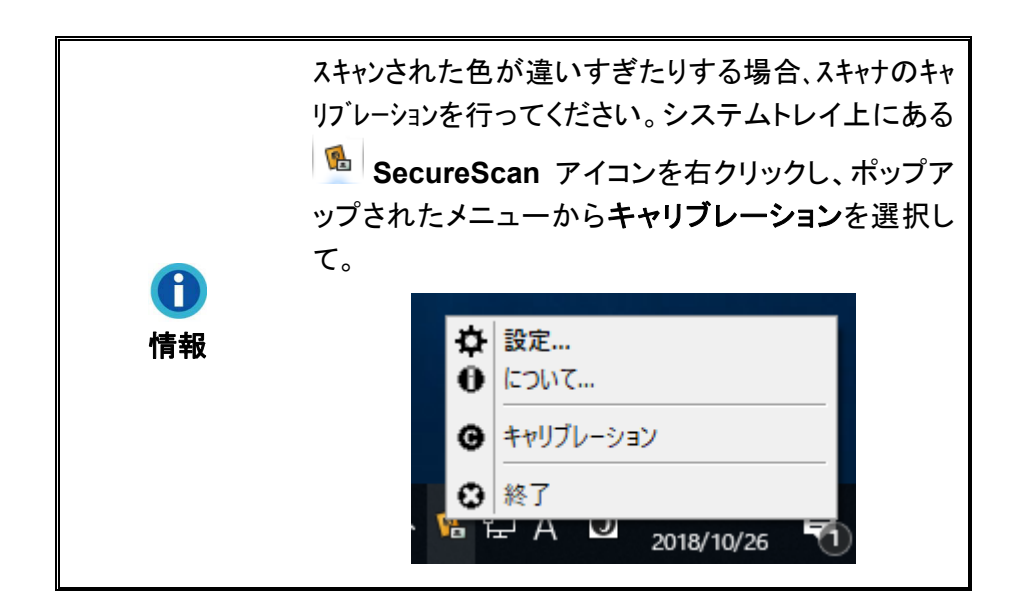

#### <span id="page-23-0"></span>ステップ **4.** スキャナのテスト

以下の手順に従ってスキャナーが正しく機能するかチェックしてください。テスト前にテスト接続を再 度確認してください。

#### 正しくテステストために以下の手順に従ってください:

- 1. システムトレイの **BacureScan** アイコンをダブルクリックすると、メインウィンド ウが表示されます。
- 2. ドロップダウンメニューから正しいモデル名を選択します。位置合わせ方法を左揃え から選択します。アプリケーション ドロップダウンメニューから認識を選ぶと、画像ス キャン後に文書データを認識します。**OK** ボタンをクリックすると、設定が完了です。
- 3. カバーを開いて、パスポートまたは ID カードを下向きにしてスキャナガラスに置きま す。パスポートまたは ID カードを位置合わせバーに合わせます。カバーを静かに閉 めます。(X-Cube & X-Mini の場合:印刷面を下にしてパスポートまたは ID カードを スキャナのガラスに置くだけです。パスポートまたは ID カードを位置合わせバーに 合わせます。)

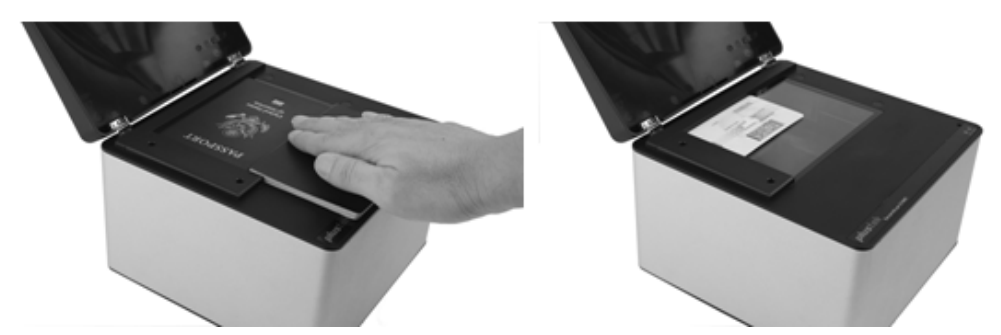

4. スキャナは直ちにスキャンを開始します。スキャン処理が完了すると、スキャナのビ ープ音が 1 回鳴り、スキャンインジケーターが 1 回点滅します。スキャンされた画像 がスクリーンに表示されます。

### **PLUSTEK** デバイスドライバおよびソフトウェアのアンイン ストール

既存の Plustek ドライバおよびソフトウェアをアンインストールするには、下記の手順に従 ってください:

1. Windows「スタート」メニューから「プログラム**(P)**」 > 「スキャナモデル名」をポイントし「アンインスト ール**(**スキャナモデル名**)** 」をクリックします。

 (Windows 8 ユーザーの場合:マウスカーソルを画面の上または下右隅に合わせて「チャーム バ」ーを開きます。[スタート]チャームをクリックし、画面左下にある下向き矢印 をクリックします。 「アプリ」画面が表示されます。カーソルを画面の右端に移動して、「スキャナモデル名」が見つ かるところまで右にスクロールし、「アンインストール**(**スキャナモデル名**)**」をクリックします。)

2. 画面に表示される指示に従ってデバイスドライバおよびソフトウェアを削除します。

## <span id="page-24-0"></span>第 **2** 章 **SECURESCAN** プログラム経由での スキャン方法

SecureScan プログラムは、画像のキャプチャを、ビザに加え、サイズ 1 Machine Readable Official Travel Documents (TD1), サイズ 2 Machine Readable Official Travel Documents (TD2), サイズ 3 Machine Readable Travel Documents (TD3)で行うことがで きます。このプログラムは、海外用パスポート、標準サイズプラスチック ID カード、運転免許 証といった ICAO 仕様文書の機械読み取り可能ゾーンおよび画像ゾーンデータの読み込み が可能です。これは画像キャプチャ専用プログラムで、手軽に画像をキャプチャ、スキャンデ ータの認識およびスキャン結果の印刷が行えます。下記の手順に従ってください:

1. システムトレイの **READ SecureScan アイコンをダブルクリックすると、メインウィンドウが** 表示されます。

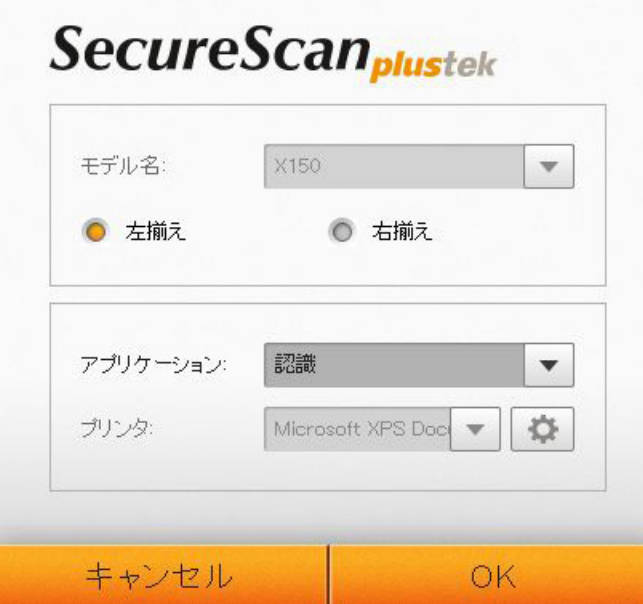

- 2. ドロップダウンメニューから正しいモデル名を選択します。位置合わせ方法を左揃えまた は右揃えから選択します。(位置合わせバーがスキャナガラス左側に置かれた場合は、左 揃えを選択します。右揃えを選択した場合、位置合わせバーを取り外してからスキャナガ ラス右側に合わせて、よりよい位置合わせとなるようにします。)アプリケーションドロップ ダウンメニューから認識を選ぶと、画像スキャン後に文書データを認識します。アプリケー ションドロップダウンメニューから印刷を選ぶと、お持ちのプリンタからスキャン結果が印 刷できます。**OK** ボタンをクリックすると、設定が完了です。
- 3. カバーを開いて、パスポートまたは ID カードを下向きにしてスキャナガラスに置きます。 パスポートまたは ID カードを位置合わせバーに合わせます。カバーを静かに閉めます。 (X-Cube & X-Mini の場合:印刷面を下にしてパスポートまたは ID カードをスキャナのガ ラスに置くだけです。パスポートまたは ID カードを位置合わせバーに合わせます。)

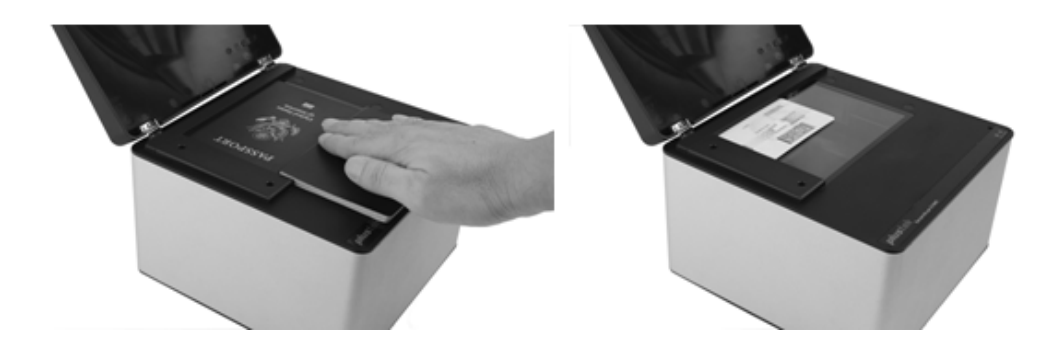

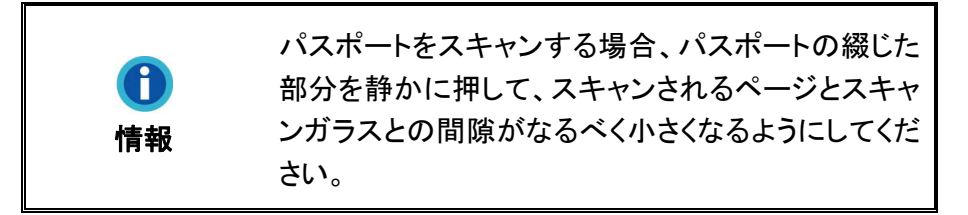

4. スキャナは直ちにスキャンを開始します。スキャン処理が完了すると、スキャナのビープ 音が 1 回鳴り、スキャンインジケーターが 1 回点滅します。スキャンされた画像がスクリ ーンに表示されます。必要があればスキャン結果を修正することも可能です。ID カードを スキャンした際、 ■ ボタンをクリックするとスキャン結果の正面を、 ■ ボタンをクリッ クするとスキャン結果の裏面を表示します。デフォルトでは、全ての画像はデスクトップの **SecureScan Doc** フォルダー内に保存されます。

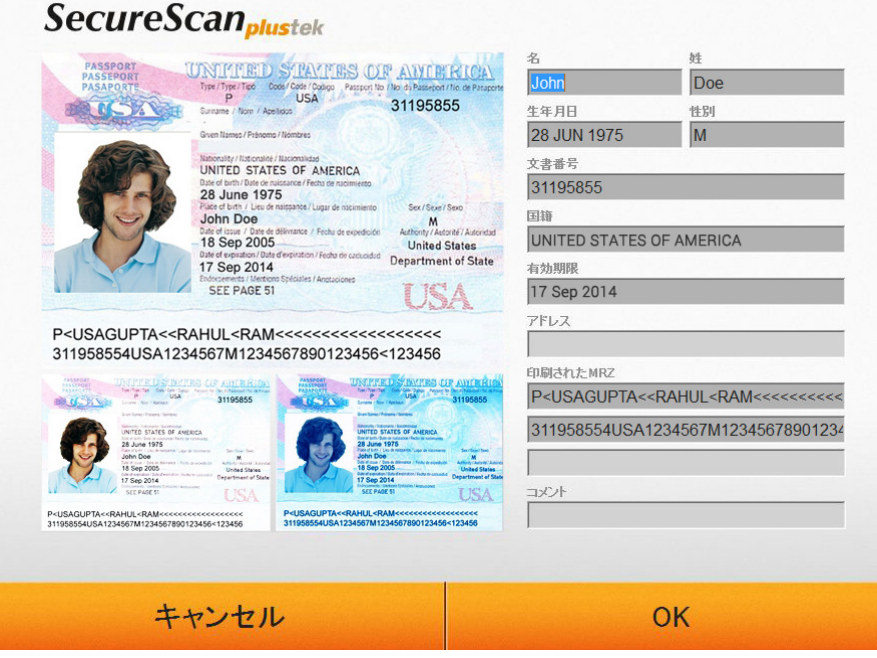

## <span id="page-26-0"></span>第 **3** 章 **SECURESCAN MANAGER** プログラ ムによる管理

SecureScan Manager プログラムはスキャナに付属の重要なソフトウェアです。このプロ グラムによって、スキャンされたデータの表示および検索が可能です。またスキャンされたデ ータのエクスポートや印刷を行うよう、設定を容易に調節できます。下記の手順で行います:

1. Windows「スタート」メニューから「プログラム**(P)**」 > 「スキャナモデル名」をポイントし「**SecureScan Manager**」をクリックします。(Windows 8 ユーザーの場合:マウスカーソルを画面の上または下右 隅に合わせて「チャームハ\*」ーを開きます。[スタート]チャームをクリックし、画面左下にある下向き矢印 をクリックします。「アプリ」画面が表示されます。カーソルを画面の右端に移動して、「スキャナモデル 名」が見つかるところまで右にスクロールし、「**SecureScan Manager**」をクリックします。) ログイ ンウィンドウが表示されます。

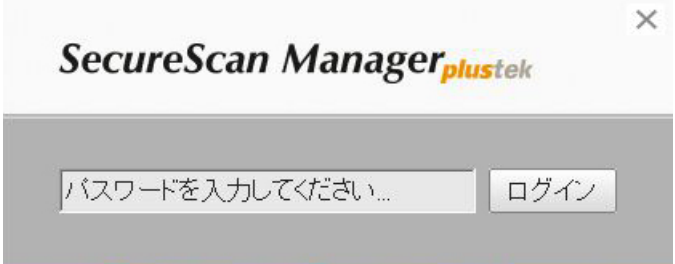

2. デフォルトのパスワード **12345678** を入力してからログインボタンをクリックすると、 **SecureScan Manager** プログラムにログインします。

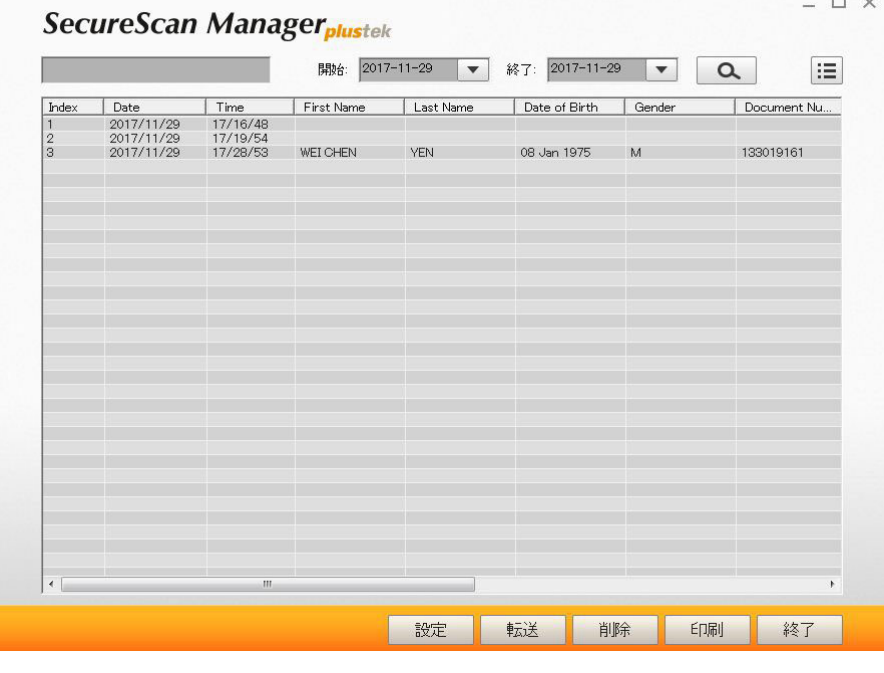

3. キーワードまたは特定の時間範囲を使って、お望みのデータの検索が可能です。

開始: 2017-11-29 ▼ 終了: 2017-11-29 ▼ △

4. | | | ボタンをクリックして、表示項目が選択できます。

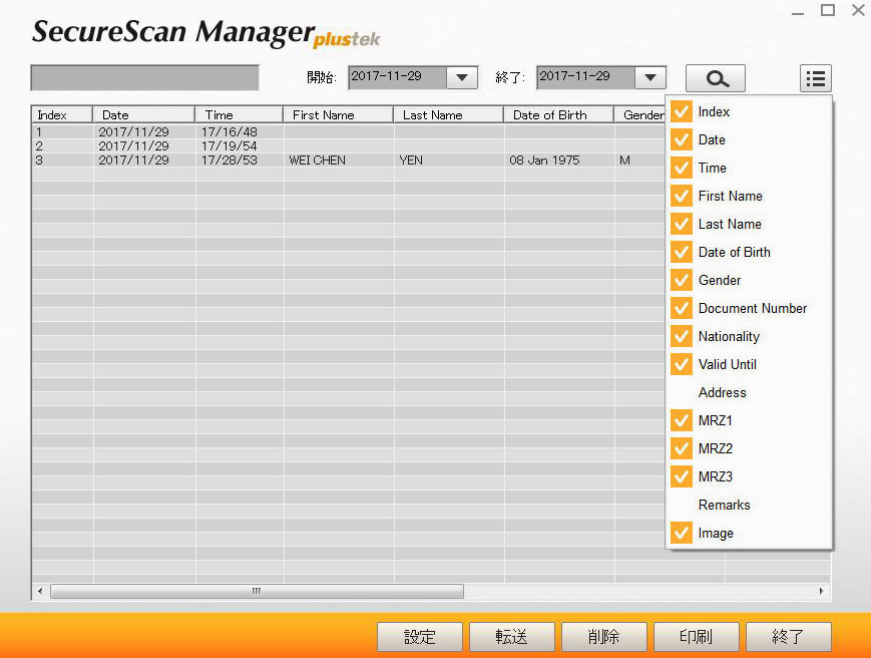

5. 設定ボタンをクリックして設定を行います。

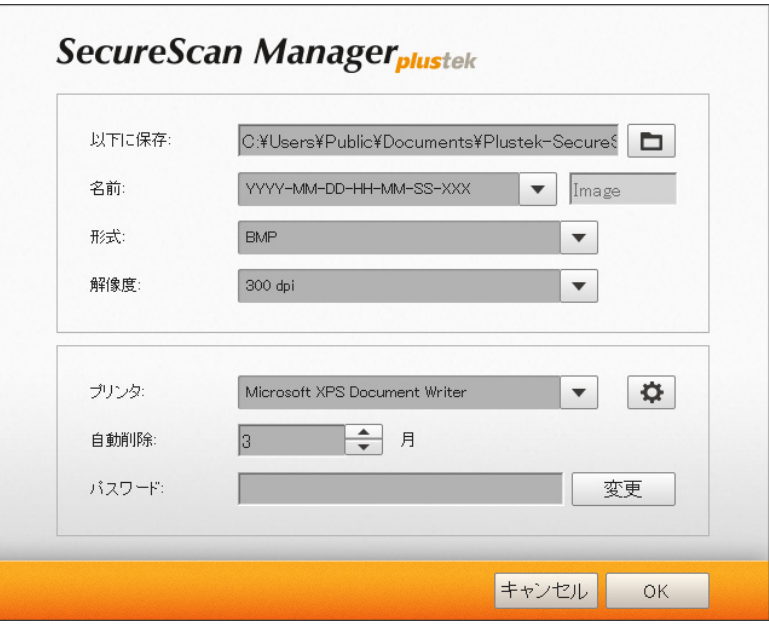

- a. 以下に保存欄の保存パスを変更するには、■ ボタンをクリックしてご希望の保存 先フォルダーを選択します。
- b. ドロップダウンリストから必要な名前を選びます。保存先ファイル名オプションを選ん だ場合、欄内にお望みのプレフィックスを入力してください。
- c. 形式は、ドロップダウンメニューからお望みの格式を選びます。
- d. 解像度は、ドロップダウンメニューからお望みの解像度を選びます。
- e. プリンタは、ドロップダウンメニューから利用可能な機器を選び、 カ ボタンをクリッ クしてプリンタの設定を行います。
- f. 自動削除時間は、 ニ ボタンを使って設定します。
- g. パスワード欄のパスワードを変更します。元のパスワードを入力してから、変更ボタ ンをクリックして、パスワードを変更します。
- 6. ご希望のデータを選んで、転送ボタンをクリックすると、選択されたデータがエクスポートさ れます。
- 7. ご希望のデータを選んで、削除ボタンをクリックすると、選択されたデータが削除されます。 削除作業を完了するには、パスワードの再度入力が必要です。

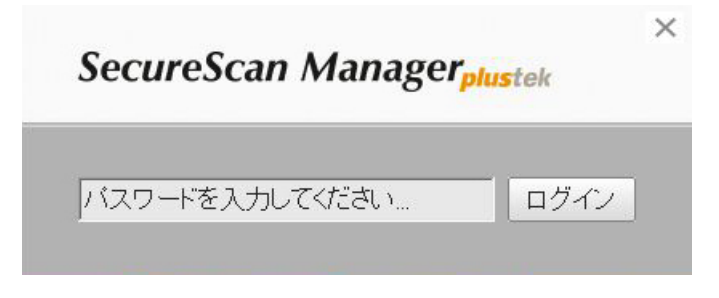

- 8. ご希望のデータを選んで、印刷ボタンをクリックすると、選択されたデータが印刷されます。
- 9. 終了ボタンをクリックすると、**SecureScan Manager** プログラムを終了します。

# 別表**A:** 製品仕様 **[7](#page-29-1)**

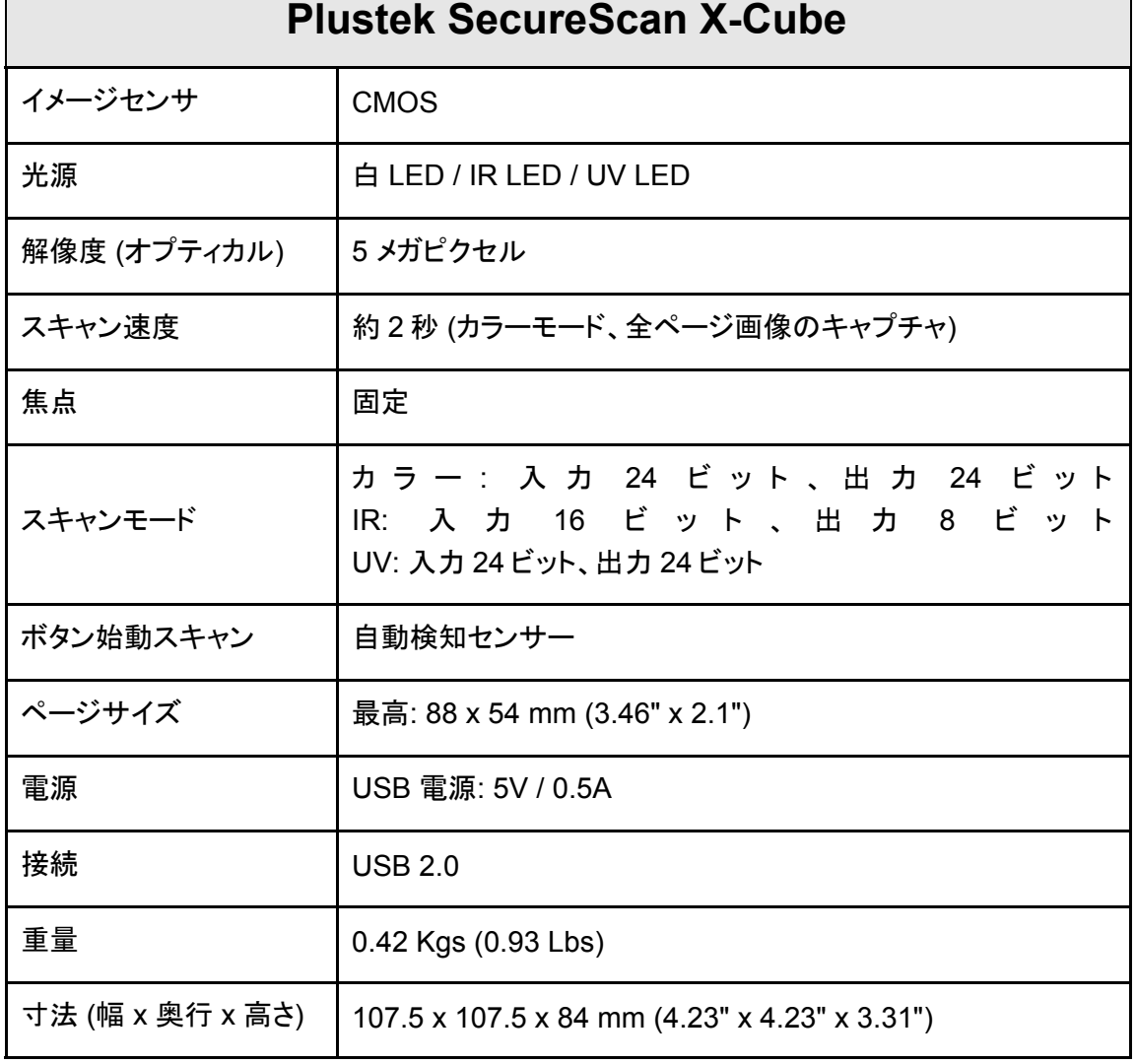

<span id="page-29-0"></span>Г

<span id="page-29-1"></span> $^7$ 仕様は予告なく変更されることがあります。

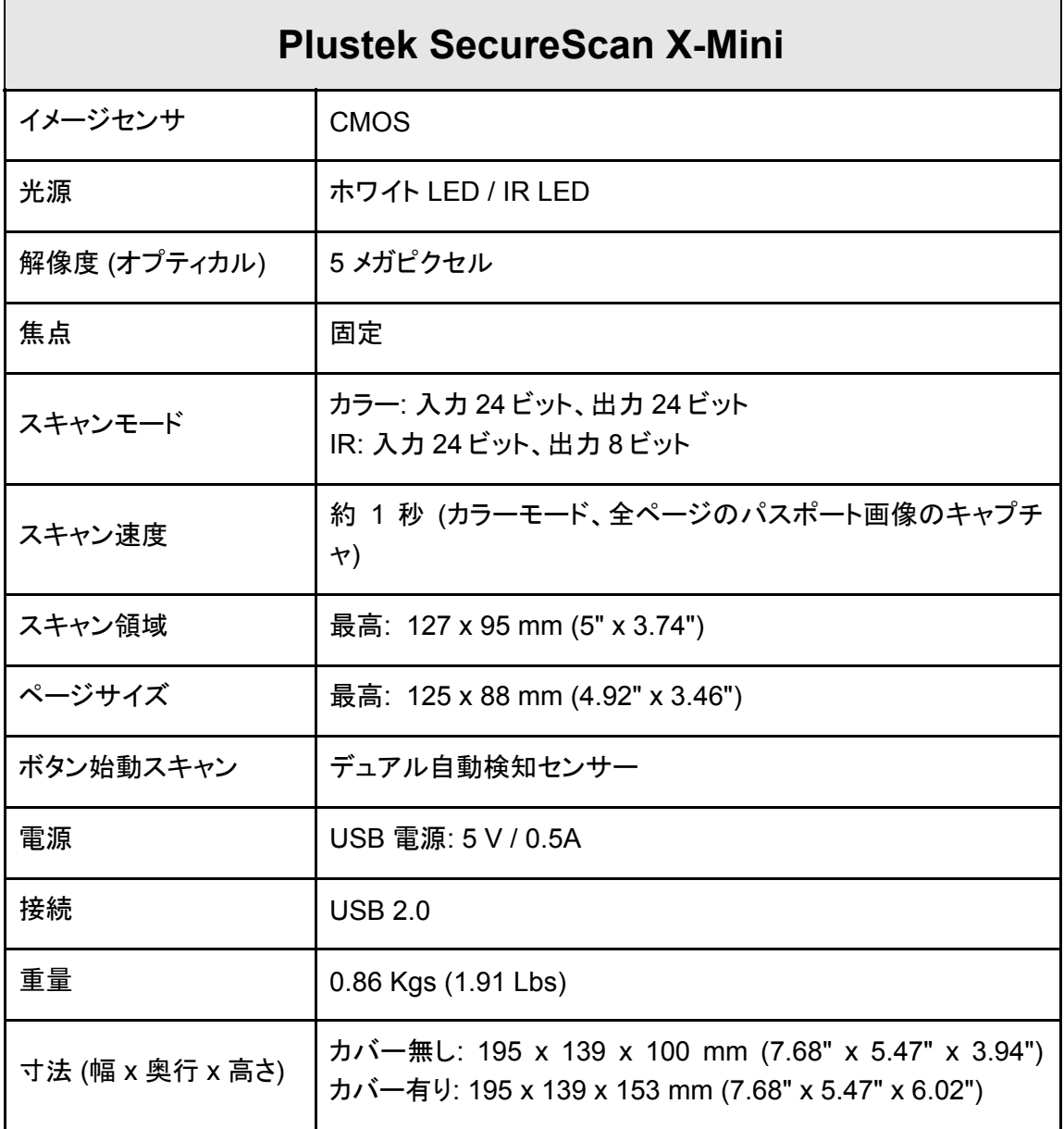

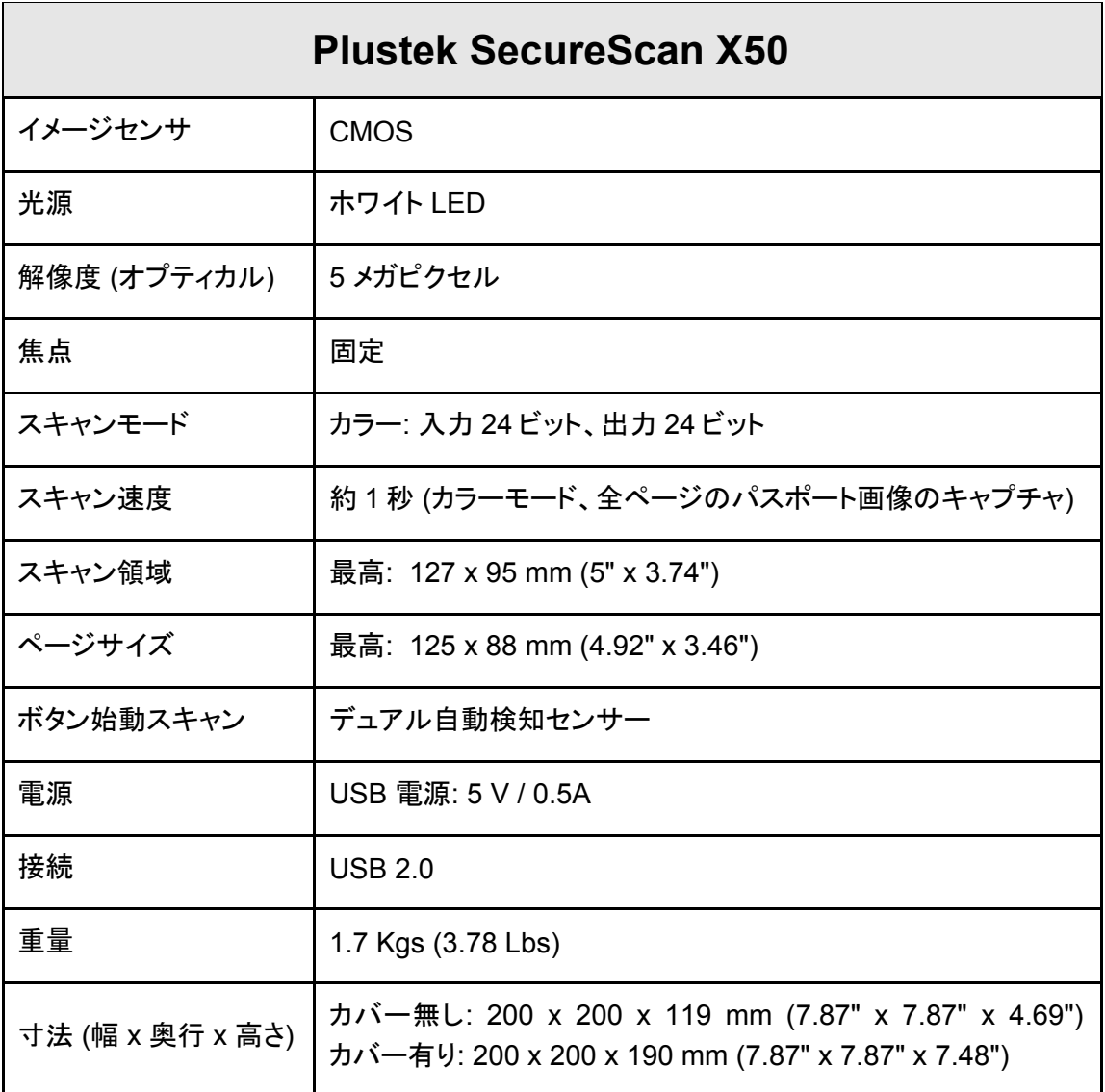

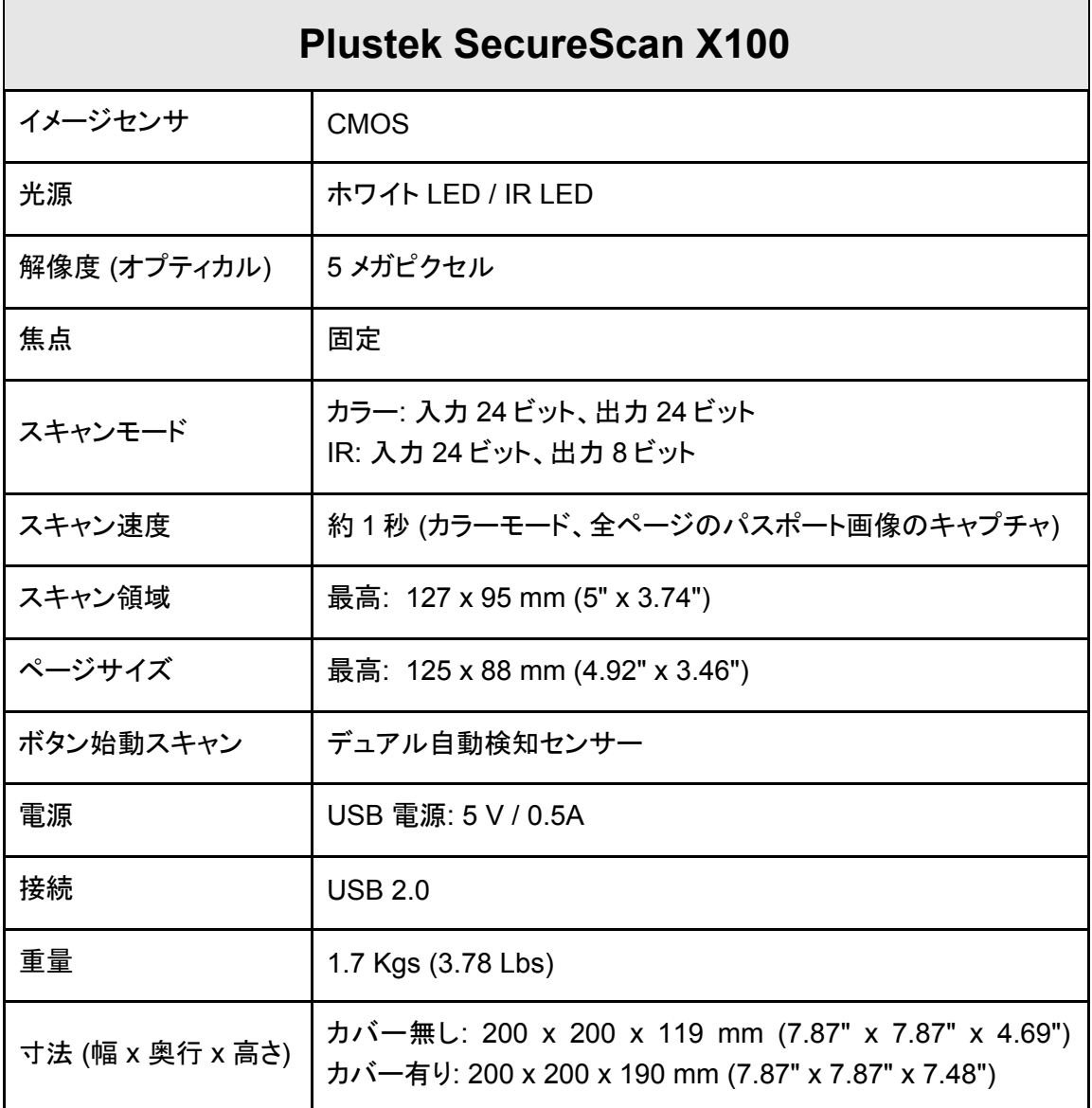

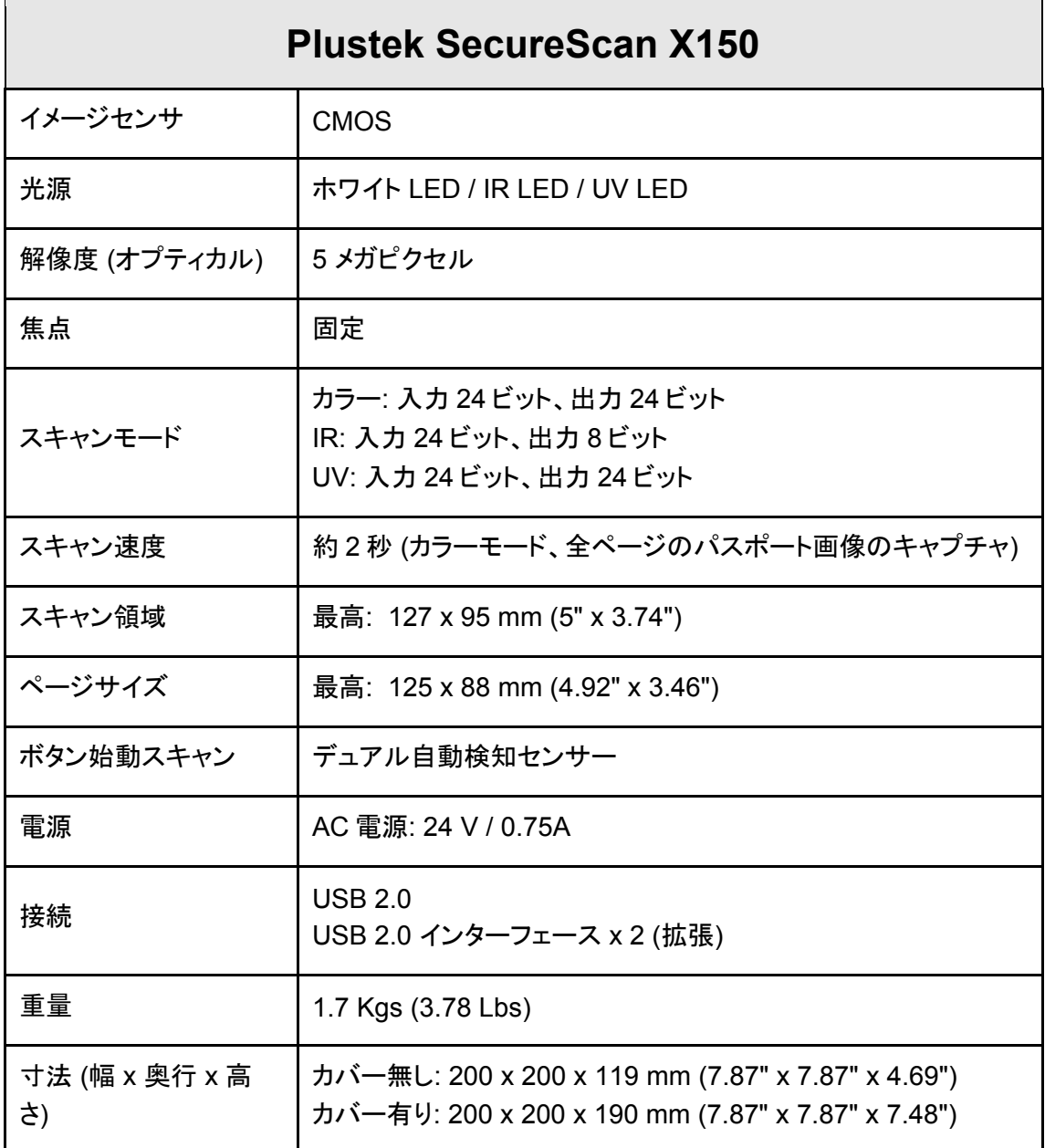

## 別表 **B:** カスタマーサビスと製品保証

<span id="page-34-0"></span>当社ウェブサイト [www.plustek.com](http://www.plustek.com/) より、カスタマーサービスの詳細情報が入手できます。 には下 記を事前に準備してください:

- スキャナーの名称及びモデル No.
- スキャナーのシリアル No.(スキャナーの底面に貼ってあります。)
- スキャナー CD バージョンおよびパーツ番号
- 障害内容
- ご使用のコンピュータのメーカー名、モデル名
- ご使用のコンピュータの CPU 速度
- オペレーティングシステム及び BIOS
- ソフトウエア名、バージョン No.、リリース No.、ソフトウエアノメーカー名
- インストールされているその他の USB 機器

### サービスおよびサポート情報

必要時には交換部品入手可能期間および製品アップグレード情報が提供されます。これら情 報は地元の代理店や販売店にお尋ねください。

対応する施行制度によって要求された情報。地元の代理店や販売店に施行制度のテストレ ポート情報をお尋ねください。

製品の処分はまず地元の代理店や販売店に正しい廃棄方法を確認して行うことで、環境 への影響を最小限にとどめることができます。

製品や付属品の廃棄を望む場合、最寄りの廃棄業者への連絡方法を地元の代理店また は販売店にお尋ねください。

メンテナンスが必要な場合は、最寄りのメンテナンスセンターへの連絡方法を地元の代理店または 販売店にお尋ねになり、製品使用可能期間を延ばすことができます。

製品のメンテナンスや撤去が必要であれば、地元の代理店または販売店に最寄りのお店の 情報をお尋ねください。

#### 製品保証

製品保証は正規代理店から転売目的でなく自らの使用目的のために購入された方にの み適用されます。

メーカーの保証は部品、修理費用を含みますが購入時の領収書がない場合には保証は適 用されません。製品保証サービスを受けるには弊社正規代理店、販売店にご連絡いただくか弊 社のホームページからサービス情報をチェックしてください。E-Mail でのお問い合わせも受け付けてお ります。

<span id="page-35-0"></span>製品を他のユーザーに譲渡した場合、譲渡されたユーザーは保証の残存期間サービスを受ける ことができます。譲渡する場合には領収書等の購入時証拠書類も渡してください。

弊社では書類に記載された通りに製品が動作することを保証いたします。購入時の証拠 書類の提示により交換された部品の保障期間は製品の残存期間と同じとします。

保証サービスで製品を持ち込む際には全てのプログラム、データ、脱着可能なストーレッジメディアは 外してください。ガイド、ソフトウエアなしで返却された製品は、修理後ガイド、ソフトウエアなしで返却され ます。

事故、天災、破壊、誤使用、不正使用、不適切な環境での使用、プログラムの変更、他の機械、 本機の改造に対して製品保証は適用されません。

本機が本来設計された目的の用途で使用された場合にのみ製品保証は適用されます。

製品保証についてのお問い合わせはお買い求めになった正規販売店またはメーカーのお 願いいたします。

この製品保証は明示、黙示を限定せずある目的のための目次的保証を含む他の全ての 保証置き換わるものである。法律によっては黙示的保証の除外を許容しないことがあり、この 場合全ての明示、黙示的保証は保障期間内にのみ限定される。この期間を過ぎた後はいかな る保証も適用されません。

黙示的な保証がどれだけ長く続くか制限を設けることを許容しない法律の場合には上記 の制限は適用されません。

如何なる場合でも下記に対しては免責です。

第三者が貴社(貴殿)に対して行う損失、損害の請求

貴社(貴殿)の記録、データも喪失、損害

因果的な経済的損失(遺失利益、節約を含む)、付随的な損害

付随的、因果的な損害の制限を排除することを許容しない法律の場合には上記の制限は または除外は適用されません。

製品保証は法的権利を与えるもであって、法律によって他の権利をもつこともありえます。

### **FCC** 規格

この機器はテストの結果、FCC Rules の Part 15 に規定されたクラス B デジタル機器の限界 値に適合していることが確認されています。 この限界値は、商用環境で機器を使用した場合 に発生する有害な妨害に対して、適切に保護するためのものです。 この機器は、無線周波数エ ネルギーを生成し使用し、また放射することがあります。説明書どおりに設置して使用しないと、 無線通信に対して有害な妨害を及ぼすことがあります。 この機器を住宅環境で使用すると、 有害な妨害が発生する可能性があります。その場合、ユーザーは個人の負担でその妨害に対処 しなければなりません。

受信アンテナの方向を変えるか位置を変える。

装置と受信機の距離を離す。

受信機に使用しているコンセントとは別のコンセントに装置を接続する。

装置に付属しているシールド付き内部接続ケーブルとシールド付き電源コードは、当装置が電磁 波放出限界を超えないよう常に使用する。

状況が改善されない場合は、購入先またはラジオ・テレビに詳しい技術者に問い合わせる。

製造者が明確に認めていない変更や改変は、ユーザーの装置を操作する権利を無効にしま す。

この製品は、FCC Rules の Part 15 に適合しています。 次の 2 つの条件に従って運用し ます。(1) 有害な妨害を発生させてはならない。(2) 意図しない動作を引き起こす可能性がある 場合も含めて、すべての受信妨害を受け入れなければならない。